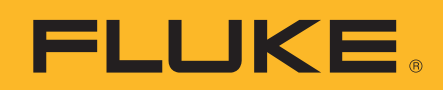

# **Ereignisaufzeichnung bzw. -protokollierung mit einem Fluke 287/289 Digitalmultimeter**

## **Anwendungsbericht**

Eines der Hauptmerkmale Digitalmultimeter (DMM) der Fluke Serie 280 mit Trend-Capture ist die Möglichkeit der Aufzeichnung bzw. Protokollierung von Messdaten. In diesem Anwendungsbericht wird erläutert, welche Protokollierungsarten mit diesen Messgeräten möglich sind, wie die Aufzeichnungsfunktion verwendet wird und welche Informationen geliefert werden. In diesem Dokument wird außerdem die Verwendung der FlukeView® Forms PC-Software zur Steigerung der Leistungsfähigkeit der Aufzeichnungsfunktion beschrieben.

Wenn im nachfolgenden Text das Fluke 289 Digitalmultimeter erwähnt wird, so gelten diese Informationen ebenso für das Fluke 287 Digitalmultimeter.

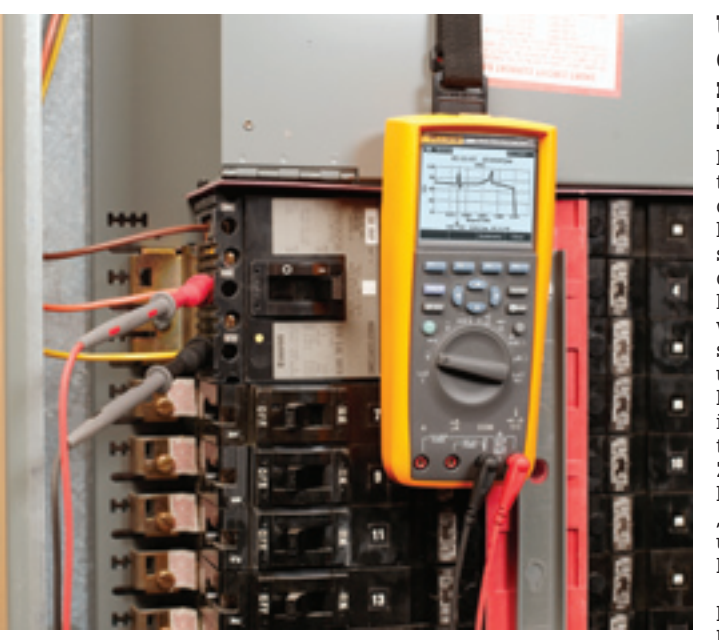

## **Unterschiede zwischen dem Fluke 289 Digitalmultimeter und einem Datenlogger**

Das Fluke 289 führt keine Datenprotokollierung im herkömmlichen Sinn durch. Normalerweise wird bei einem Datenlogger das Eingangssignal so schnell abgetastet, dass Signalveränderungen erfasst werden können. Das bedeutet meistens, dass es erstrebenswert ist, die Abtastung des Eingangs so schnell wie möglich vorzunehmen, um alle möglichen Fälle abzudecken. Das Problematische an dieser Methode ist, dass für die schnelle Datenabtastung viel Speicherplatz benötigt wird. Zudem kann es erforderlich sein, große Mengen redundanter Daten, die als "normal" angesehen werden, nach ungewöhnlichen Daten (bzw. deren Nichtvorhandensein) zu durchsuchen.

Der Unterschied zwischen dem Fluke 289 Digitalmultimeter und einem herkömmlichen Datenlogger besteht darin, dass das Digitalmultimeter das Eingangssignal intern zwar mehrmals pro Sekunde abtastet, aber nur signifikante Änderungen der Messwerte aufzeichnet. Diese Technik wird als Ereignisaufzeichnung bezeichnet und erfordert weit weniger Speicherplatz. Dennoch erfolgt die Überwachung und Protokollierung der Daten von Eingangssignalen auf effektive Weise, sodass die Erfassung ungewöhnlicher Betriebsbedingungen des überwachten Systems möglich ist.

Ein weiterer Unterschied besteht darin, dass das Fluke 289 Digitalmultimeter die Daten im Trend-Capture-Modus unmittelbar nach dem Abschluss der Aufzeichnung auf dem

Bildschirm grafisch darstellen kann. Bei Datenloggern ist dagegen die Übertragung der Daten auf einen PC mit entsprechender Software erforderlich, um die Ergebnisse grafisch darstellen zu können. Beim Fluke 289 wird optional für die detaillierte Analyse eine ähnliche Grafiksoftware verwendet. Die Möglichkeit der unmittelbaren grafischen Darstellung zumindest grober Details auf dem Bildschirm kann jedoch sehr hilfreich sein.

## **Einführung in die Ereignisaufzeichnung**

Die Ereignisaufzeichnung ist gewissermaßen eine Erweiterung der "Touch Hold"-Funktion des ursprünglichen Fluke 87 Digitalmultimeters. (Die "Touch Hold"-Funktion wird beim 287/289 jetzt mit "Auto Hold" bezeichnet.) Wenn die "Auto Hold"-Funktion aktiviert wird, wartet das Messgerät, bis sich für einen bestimmten Zeitraum eine gewisse Stabilität eingestellt hat. Anschließend ertönt ein akustischer Signalton, und auf dem Display wird ein stabiler Messwert angezeigt. Wenn sich das Eingangssignal so stark verändert, dass es nicht mehr als stabil betrachtet werden kann, ertönt ein zweites Mal ein akustisches Signal, und auf dem Display wird ein neuer Messwert angezeigt.

Bei der Ereignisaufzeichnung wird eine ähnliche Methode angewendet. Während der Aufzeichnung sucht das Fluke 289 nach stabilen Signalperioden. Für jede stabile bzw. instabile Signalperiode werden vom Messgerät die Startzeit, der erste Messwert, die Stoppzeit, der maximale Messwert, der minimale Messwert (einschließlich der Uhrzeit ihres Auftretens) und der

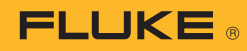

durchschnittliche Messwert während dieser Signalperiode protokolliert. Die Ereignisaufzeichnungsfunktion ist so ausgelegt, dass nur so viele Informationen gespeichert werden, wie für die Beschreibung der Änderungen (d. h. Ereignisse) des Eingangssignals benötigt werden.

## **Ereignisaufzeichnungsdaten**

Das Fluke 289 bietet leistungsfähige Funktionen zur Aufzeichnung von Übergangsereignissen. Es verfügt zwar über TrendCapture-Grafikdarstellungsfunktionen, aber nicht über ein großes Grafikdisplay für die Anzeige von Ereignisdaten. Hier setzt die FlukeView Forms Software an und ermöglicht dem Benutzer das Anzeigen der aufgezeichneten Daten in Tabellen- oder Graphform auf einem PC. Ein Beispiel ist in der folgenden Abbildung dargestellt.

Aus den Daten geht hervor, dass die Aufzeichnung um 13:54:41 Uhr begann und um 14:23:47 Uhr beendet wurde. Die Aufzeichnungsdauer

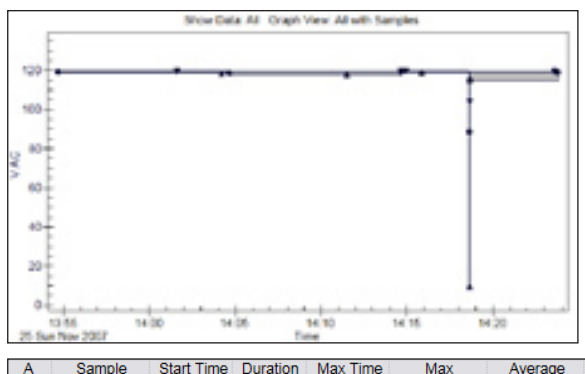

"Ereignisse" im Messgerätespeicher gespeichert werden mussten, wie aus der Datentabelle hervorgeht.

Die Abbildung verdeutlicht, dass bei der Ereignisaufzeichnung nur wenig Speicherplatz für die Informationsspeicherung benötigt wird. Die Erfassung der gleichen Daten mit der herkömmlichen Datenprotokollierung würde eine Abtastrate im Sekundentakt über die gesamten 29 Minuten erfordern. Dabei wären 1.740 Datensätze erzeugt worden, obwohl diese Detailliertheit zur Problemerfassung nicht notwendig gewesen wäre.

## **Aufzeichnung Schritt für Schritt**

Nachdem wir nun wissen, wie beim Fluke 289 Daten aufgezeichnet werden, wird jetzt der Schritt-für-Schritt-Prozess der Aufzeichnung eines bestimmten Signals über einen bestimmten Zeitraum beschrieben. In diesem Fall soll die Signatur des von einem großen Haushaltskühlschrank aufgenommenen Stroms über einen Zeitraum von mindestens einem Tag aufgezeichnet werden.

Die folgenden Schritte können für alle Aufzeichnungssituationen verallgemeinert werden.

#### **Schritt 1**

Der Batterieanzeiger in der oberen linken Ecke des Displays des Fluke 289 muss mindestens zwei der insgesamt vier Balken anzeigen, d. h. die Ladung muss für einen mindestens 24-stündigen Betrieb ausreichen. Bei längeren Aufzeichnungszeiträumen oder im Zweifelsfall sind die Batterien durch neue zu ersetzen.

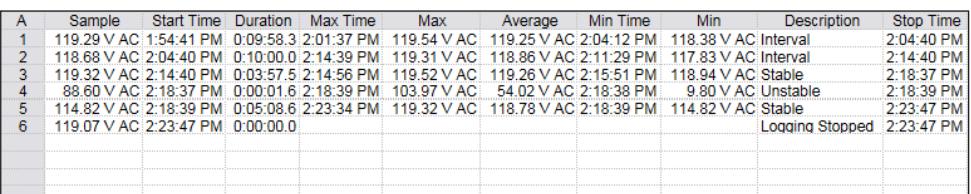

Abb. 1

beträgt also ca. 29 Minuten. Es wird weiterhin deutlich, dass das gemessene Signal für den größten Teil des Protokollierungszeitraums bei etwa 119 V stabil war.

Für einen Zeitraum von 1,6 Sekunden wurde jedoch um 14.18 Uhr ein Instabilitätsereignis erfasst. Der Graph zeigt deutlich das Schaltereignis, das zu diesem Zeitpunkt stattgefunden hat. Das Interessante in diesem Beispiel ist, dass zur Erfassung der wesentlichen Ereignisse über den gesamten Protokollierungszeitraum von 29 Minuten lediglich sechs

## **Schritt 2**

Schließen Sie das Messgerät an den zu messenden Stromkreis an.

In diesem Beispiel wurde der Wechselstrom durch den Anschluss einer Stromzange an die mA-Buchsen des Fluke 289 gemessen. Dies ist notwendig, weil die Stromzange ein Ausgangssignal von 1 mA pro gemessenem A liefert. Anschließend werden in der Unterverteilung, die mit dem Schalter für den Kühlschrank verbunden ist, die Zangen der Stromzange um den Stromkreisleiter gelegt. Falls sich der Funktionsschalter des Digitalmultimeters nicht in der A/mA- oder

μA-Position befindet, ertönt ein akustisches Signal, das darauf hinweist, dass sich der Schalter in einer dieser beiden Positionen befinden muss, um fortfahren zu können. Auf dem Display werden die entsprechenden Detailinformationen angezeigt. In diesem Fall soll die

**A/mA**-Funktion verwendet werden. Das Messgerät erfasst eine in die mA-Buchse eingesteckte Leitung und wählt den richtigen Stromkreis für die Aufzeichnung.

Hinweis: Obwohl dies in diesem Fall nicht unbedingt notwendig ist, kann es sinnvoll sein, bei Signalen, die sich normalerweise um einen vollen Zahlenwert ändern, einen Maximalstrom bzw. eine Maximalspannung abzuschätzen, die aller Wahrscheinlichkeit nach auftreten wird, und die manuelle Bereichswahl auf den höheren Bereich einzustellen. Dadurch wird verhindert, dass durch die automatische Bereichsumschaltung mehrere Ereignisse aufgezeichnet werden.

#### **Schritt 3**

Drücken Sie die Funktionstaste **Save (F2)**, und markieren Sie die Option "Record" mit den Navigationspfeilen. Drücken Sie anschließend die unter dem Display angeordnete Funktionstaste **Record (F1)**.

Es erscheint ein Bildschirm mit Aufzeichnungsinformationen. In der unteren Zeile des Displays wird der Batteriezustand angezeigt. Wenn die Batterie teilweise entladen ist, erscheint auf dem Display: **Battery:** 

#### **partly empty**. Siehe Schritt 1 oben. In den oberen drei Zeilen des

Displays wird Folgendes angezeigt:

 $\blacksquare$  Set Memory Use: 1 %

 $\square$  Set Duration: 01 Days 00 Hrs 00 Min  $\square$  Set Sample Interval: 15 Min 00 Sec

Hinweis: Für die meisten Aufzeichnungen ist es im Allgemeinen nicht erforderlich, die Speichernutzung einzustellen, da ausreichend Speicherplatz für mehrere Aufzeichnungen zur Verfügung steht, auch wenn viele Eingangsereignisse auftreten. Wenn für die Dauer ein sehr großer Wert vorgegeben oder das Abtastintervall sehr kurz eingestellt wird, erhöht sich der geschätzte Prozentsatz der Speichernutzung entsprechend. Für unser Beispiel belassen wir das Intervall beim Standardvorgabewert von 15 Minuten.

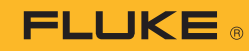

#### **Schritt 4**

Markieren Sie mit den Navigationspfeilen **Set Duration**, und drücken Sie **Edit (F1)**. Stellen Sie die Dauer auf 07 Days 00 Hrs 00 Min ein. (Der Aufzeichnungsvorgang kann jederzeit manuell früher gestoppt werden.)

#### **Schritt 5**

Drücken Sie nach dem Ändern der Einstellungen für die Dauer und das Abtastintervall auf die gewünschten Werte **OK (F1)**, um die Änderungen zu übernehmen.

#### **Schritt 6**

Drücken Sie die Funktionstaste **Start (F2)**, um mit der Aufzeichnung zu beginnen. Eine weitere Beaufsichtigung des Messgeräts ist nicht erforderlich. Das Fluke 289 zeichnet den vom Kühlschrank aufgenommenen Strom (Ampere) für die von Ihnen angegebene Dauer auf und schaltet sich dann automatisch ab. Anschließend können Sie das Messgerät wieder entfernen. Alternativ kann der Test früher abgebrochen werden. Nach dem Drücken einer beliebigen Taste wird wieder der normale Display-Bildschirm angezeigt.

Hinweis: Nach dem Beginn der Aufzeichnung wird das Display fünf Minuten nach dem letzten Tastendruck abgeschaltet, um die Batterie zu schonen. Wenn das Messgerät dann noch aufzeichnet, blinkt der An/Aus-Schalter. Durch Drücken einer beliebigen Taste wird das Display wieder eingeschaltet. Wenn der An/Aus-Schalter nicht blinkt, ist entweder die Aufzeichnung abgeschlossen oder die Batteriekapazität zu gering, sodass sich das Messgerät abgeschaltet hat. Drücken Sie in diesem Fall den An/Aus-Schalter. Auf dem Display werden die Startzeit, die verbleibende Zeit (bzw. die Stoppzeit, wenn diese bereits erreicht ist) und die Anzahl der aufgezeichneten Intervallabtastwerte und Ereignisse angezeigt.

#### **Wichtig**

Die nächsten Schritte (7 bis 9) müssen unmittelbar nach der Beendigung des Tests durchgeführt werden bzw. wenn Sie zurückkehren, um das Messgerät zu entfernen. Erst danach sollten Sie die Daten auf dem Bildschirm betrachten. Damit soll gewährleistet werden, dass die aufgezeichneten Daten an einem bekannten und leicht einzuprägenden Speicherort abgelegt werden.

## **Schritt 7**

Drücken Sie die Funktionstaste **Stop (F4)**, um die Aufzeichnung zu beenden, falls sie vor der programmierten Stoppzeit beendet werden soll. Bitte beachten Sie, dass eine Fortsetzung des Aufzeichnungsvorgangs nicht mehr möglich ist, nachdem dieser gestoppt worden ist. Selbstverständlich können die bisherigen Ergebnisse gespeichert und ein neuer Aufzeichnungsvorgang mit den gleichen Einstellungen begonnen werden, falls eine Fortsetzung gewünscht wird.

#### **Schritt 8**

Drücken Sie die Funktionstaste **Save (F2)**, um das Fenster "Save" zu öffnen.

#### **Schritt 9**

Drücken Sie die Funktionstaste **+Name (F1)**, um den Namen der Aufzeichnung auszuwählen, der mit den gespeicherten Daten verknüpft werden soll. Da es sich in diesem Fall um eine Aufzeichnung handelt, können Sie "Recording" markieren. Es wird eine eingerahmte Zahl angezeigt. Diese Zahl wird bei jedem Speichervorgang unter diesem Speichernamen automatisch um 1 erhöht. Notieren Sie sich diesen gespeicherten Namen (einschließlich seiner Nummer), damit nach der Übertragung zu FlukeView Forms die Datenquelle im Speicher problemlos identifiziert werden kann. Dies ist notwendig, weil in der Praxis nicht selten zehn oder mehr Aufzeichnungen im Speicher abgelegt werden, bevor Sie wieder Zugriff auf einen Computer haben.

#### **Schritt 10**

Drücken Sie jetzt ein weiteres Mal **Save (F1)**, um die Speicherung der Testdaten im Speicher des Digitalmultimeters abzuschließen. Auf dem Display-Bildschirm werden jetzt die Startzeit, die Dauer des Tests und die Anzahl der gespeicherten Intervallabtastwerte und Ereignisse angezeigt.

### **Herzlichen Glückwunsch!**

Sie haben erfolgreich eine Aufzeichnung abgeschlossen und die Ergebnisse im Messgerät gespeichert. Sie können das Messgerät jetzt ausschalten oder für andere Zwecke verwenden, bis Sie Ihre Daten auf einen PC übertragen.

## **Verwendung der Trenddarstellung (TrendCapture)**

Sie können jetzt gefahrlos die Funktionstaste **Trend (F3)** drücken, um die gespeicherten Ergebnisse im Grafikformat anzuzeigen. In der Mitte des TrendCapture-Displays erscheint ein vertikaler Cursor. Dieser Cursor kann mit den Navigationstasten über die Sie interessierenden Bereiche bewegt werden. Es werden dann der Wert und die Uhrzeit für diesen Wert der Aufzeichnung angezeigt.

Hinweis: In diesem Beispiel ist eine verkürzte Aufzeichnung eines einzelnen Kühlschrankzyklus dargestellt.

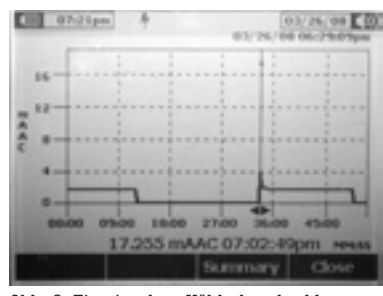

Abb. 2. Ein einzelner Kühlschrankzyklus

Es fällt zunächst auf, dass der Graph bis 20 mA skaliert ist, obwohl der Maximalwert scheinbar nur 4 mA beträgt. Das hat folgenden Grund. Wenn der Cursor schrittweise über den 4-mA-Spitzenwert verschoben wird, erscheint auf der Wert/Uhrzeit-Anzeige am unteren Rand des Bildschirms ein wesentlich höherer Messwert von 17,255 mA, der ohne weiteres auf dem Bildschirm dargestellt werden kann. Während sich der Cursor auf diesem Punkt befindet, wird ein einzelner Punkt mit dem entsprechenden Wert angezeigt. Das deutet darauf hin, dass eine genauere Untersuchung mit FlukeView Forms angebracht sein kann.

Im Trendmodus wird in der F3-Menüauswahl "Summary" angezeigt. Drücken Sie die Funktionstaste, um die zusammengefassten Daten der Session anzuzeigen. Dies schließt die Startzeit und die Dauer der Aufzeichnung sowie die Anzahl der gespeicherten Intervallabtastwerte und Ereignisse ein. Im Hauptanzeigebereich wird der letzte während der Session aufgezeichnete Wert angezeigt.

Unmittelbar nach der Aufzeichnung sind die gespeicherten Daten mit TrendCapture einer kurzen Überprüfung auf verdächtige Ereignisse zu unterziehen, die weitere Untersuchungen nahe legen. TrendCapture kann auch zu einem späteren Zeitpunkt zusammen mit

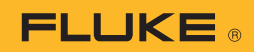

dem Zusammenfassungsbildschirm verwendet werden, um mehrere im Messgerät gespeicherte Dateien zu beurteilen oder zu identifizieren, falls Sie während der Aufzeichnung versäumt haben, den Session-Namen zu notieren.

#### **Wichtig:**

TrendCapture kann nur für die Durchsicht bereits aufgezeichneter Daten verwendet werden, also entweder für eine gerade abgeschlossene Session oder eine gespeicherte Datei. Eine grafische Echtzeitdarstellung ist nicht möglich. Wenn versucht wird, TrendCapture während einer Aufzeichnung zu verwenden, wird die Aufzeichnung abgebrochen.

## **Übertragung aufgezeichneter Daten zu Fluke-View® Forms**

Die nächsten Schritte beschreiben die Übertragung der Aufzeichnungsergebnisse zu FlukeView Forms. Damit können Berichte mit grafischen Darstellungen erstellt werden, aus denen die während der Aufzeichnung der für den Kühlschrank relevanten Ereignisse hervorgehen. Einige Funktionen des Messgeräts lassen sich bei am PC angeschlossenem Messgerät auch vom PC aus programmieren.

Hinweis: Bei diesem Prozess wird davon ausgegangen, dass FlukeView Forms bereits auf Ihrem PC installiert ist.

### **Schritt 1**

Schließen Sie das Messgerät mit dem IR-USB-Kabel an Ihren PC an. Das Messgerät sollte sich im aktiven Messmodus befinden (weder im Setup-Modus noch in einer der Speicher-, Aufzeichnungs- oder Ansichtsfunktionen), wenn es an Ihren PC angeschlossen ist. Beim Anschließen des IR-Steckverbinders an das Messgerät ist zu überprüfen, ob das Fluke-Logo am IR-Steckverbinder beim Betrachten des Messgerätedisplays sichtbar ist. Schalten Sie das Messgerät jetzt ein.

Hinweis: Das Messgerät kann keine Daten übertragen, während Speicheroder TrendCapture-Informationen angezeigt werden.

## **Schritt 2**

Starten Sie FlukeView Forms auf dem PC. Das Fenster "New Blank Form" wird geöffnet. Wählen Sie für dieses Kühlschrankbeispiel **Sample Logging Form (short)**, und drücken Sie anschließend **OK**.

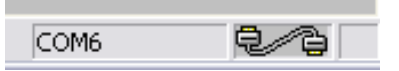

Jetzt sollte das Symbol "Verbunden" angezeigt werden. Der Anschluss ist rechts unten im Display angegeben. Falls Anschlusskonflikte bestehen, wird möglicherweise das Fenster **Options** angezeigt, in dem ein verfügbarer, nicht genutzter Anschluss auszuwählen ist. Drücken Sie **OK**, wenn das Symbol "Verbunden" angezeigt wird.

Als nächstes sollte das Popup-Fenster **Get Meter Data—Fluke 289/287** erscheinen. Sie werden gefragt, ob Sie jetzt Messgerätedaten übertragen möchten: **Get meter data now?.** Wenn dieses Fenster nicht automatisch erscheint, können Sie in der Menüleiste **Meter** wählen und anschließend **Get meter data…** aus der Dropdown-Liste auswählen.

## **Schritt 3**

Drücken Sie "OK", um mit dem Übertragungsprozess zu beginnen. Wenn die zu übertragenden Daten der letzten Aufzeichnung entsprechen, werden die gewünschten Daten im Bildschirm "Memory" des FVF Virtual Meter angezeigt. Dies kann mithilfe der im unteren Bereich des geöffneten Fensters angezeigten Zusammenfassungsinformationen überprüft werden. (Abbildung 3a.) Wählen Sie anschließend auf der rechten Seite des Fensters "Copy into Form". Die Daten werden automatisch in das angezeigte Formular kopiert (Abbildung 3b).

#### **Schritt 4**

Wenn es sich bei der gewünschten Aufzeichnung nicht um die letzte Aufzeichnung handelt, muss das Pulldown-Fenster in der oberen linken Ecke des Fensters geöffnet und "Data Sessions" ausgewählt werden. Es wird eine Tabelle geöffnet, die den Session-Namen, den Session-Typ, die Startzeit und die Anzahl der Messwerte für alle auf dem Messgerät gespeicherten Sessions enthält. Siehe Abbildung 4.

#### **Schritt 5**

Wählen Sie die gewünschte Aufzeichnung aus, und drücken Sie **Get Session Data**. Wenn die Datenübertragung abgeschlossen ist, steht die ausgewählte Aufzeichnung bereit, und es kann **Copy into Form** betätigt werden.

In diesem Beispiel (Abbildung 5) umfasste die Aufzeichnung 4 fast 42 Stunden Kühlschrank-Betriebszeit. Der Graph zeigt den wiederholten Zyklus Einschalten (die schmale 18-Ampere-Impulsspitze), Kompressorbetrieb (einige Minuten bei 2 bis 3 Ampere) und den Zeitraum im ausgeschalteten Zustand (mehr als 15 Minuten bei 0,0 Ampere).

Schon bei einem kurzen Blick auf den Graph fällt ein ungewöhnliches Ereignis gegen Mitternacht am Donnerstagmorgen auf (durch den gestrichelten Kreis markiert). Zunächst betrug der Betriebsstrom etwa 5 Ampere. Der anschließende Zyklus dauerte dann wesentlich länger als sonst üblich. Wir haben hier den gelegentlichen Abtauzyklus (Funk-

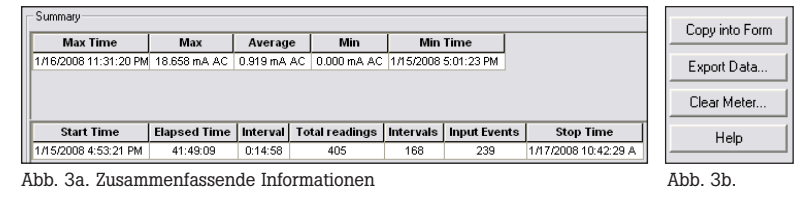

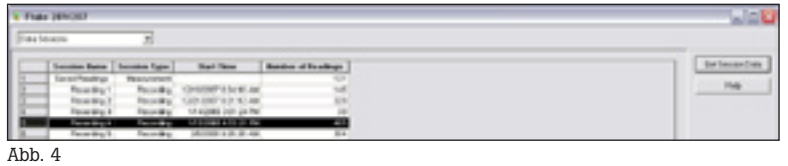

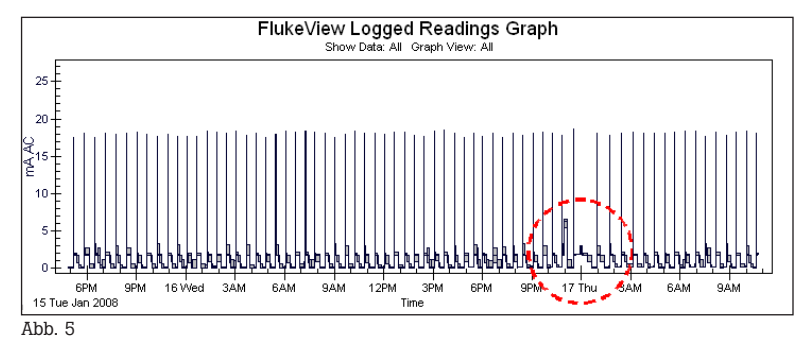

## FLUKE ®

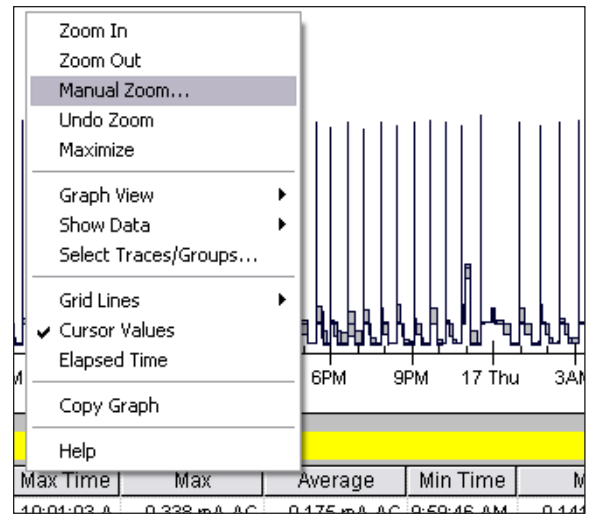

Abb. 6

tionsmerkmal) dieses Kühlschranks entdeckt. Der 5-Ampere-Teil ist der Betriebsstrom der Abtauheizung. Der nachfolgende längere Zyklus ist ein verlängerter Kompressorlauf zum Abführen der überschüssigen Wärme.

Ein ähnliches Ereignis könnte der Betrieb eines Eisspenders beim Zerkleinern von Eis oder einer Kühlbox beim Neubefüllen und Gefrieren neuer Eiswürfel sein.

FlukeView Forms bietet eine Zoomfunktion, die eine genauere und detailliertere Untersuchung eines interessierenden Ereignisses ermöglicht. Mit der Maus kann um

Die in der Abbildung markierte Option "Manual Zoom" ermöglicht die genaue Angabe des interessierenden Bereichs mithilfe der Zeitskala im unteren Bereich des Graphen. In unserem Beispiel in Abbildung 7 ist der Zeitraum von 10 Uhr abends am Mittwoch bis 2.15 Uhr am Donnerstagmorgen (Abtauzyklusbeginn) dargestellt.

Hier sind einige normale Zyklen zu sehen, dann der Abtauzyklus und Wiederanlauf und schließlich die Rückkehr zu den normalen Zyklen.

Drei weitere Funktionen von FlukeView Forms sollten Sie kennen. Die erste Funktion ermöglicht die Untersuchung der Details für einen ausgewählten Punkt auf dem Graph. Diese Funktion wird sichtbar, wenn Sie den Bildschirmcursor zu dem interessierenden Punkt verschieben, bis sich der Cursor in einen Zeigefinger verwandelt. Für unser Beispiel wählen wir den Beginn des 6-Ampere-Messwerts. Klicken und halten Sie die linke Maustaste, um ein Popup-Fenster mit detaillierten Informationen zum ausgewählten Abtastwert zu öffnen (Abbildung 8).

Diese Funktion liefert sofortige Detailinformationen zu einem Sie interessierenden Punkt innerhalb einer Aufzeichnung. Bei Messwert 298 fällt auf, dass das Zeitintervall lediglich etwas mehr als 11 Minuten statt der normalen 15 Minuten lang war. Wahrscheinlich wurde das Zeitintervall durch eine plötzliche

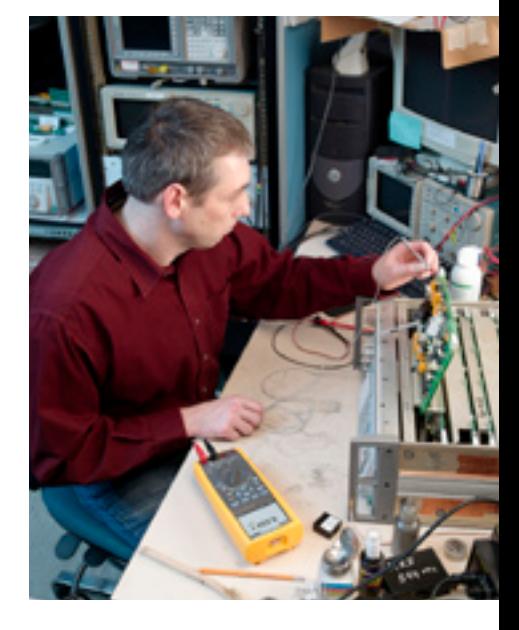

Signaländerung am Eingang des Messgeräts unterbrochen.

Zweitens: Die um das interessierende Ereignis aufgezeichneten detaillierten Informationen können der "Logged Reading Table" direkt unterhalb der Grafik auf Ihrem Formular entnommen werden (Abbildung 9).

Ein Bildlauf zu Messwert 298 offenbart das fragliche Intervall im Detail. Der Messwert 299 war ein instabiles Ereignis, das den Zeitpunkt der Abschaltung der Abtauheizung markiert.

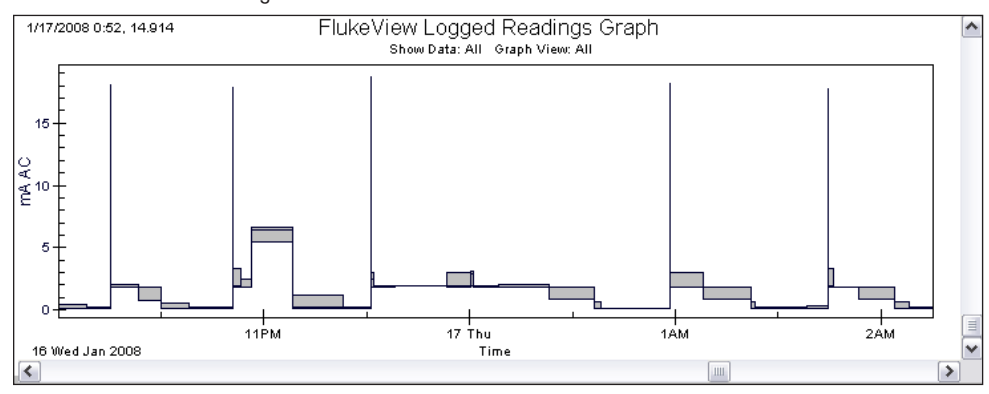

Abb. 7

den interessierenden Bereich ein Rechteck gezogen werden. Alternativ können Sie an einer beliebigen Stelle mit der rechten Maustaste auf den Graph klicken, um ein Popup-Fenster mit mehreren Zoomauswahlen sowie zahlreichen anderen Optionen zur Anpassung der Graphdarstellung zu öffnen (Abbildung 6).

### **Ein kleiner Tipp:**  Zum Kopieren von FVF-Informatio-

nen in andere Dokumente klicken Sie mit der rechten Maustaste auf die Tabelle "Logged Reading" und/ oder einen anderen Fluke View Forms Graph und verwenden die Option "Copy".

Drittens: Beachten Sie die umfangreichen Dateinamens- und Speicheroptionen des Messgeräts, die im Auswahlfenster "Data Session" in Abbildung 4 angedeutet sind. Beachten Sie, dass das Messgerät mehrere Sessions mit dem vom Benutzer gewählten Session-Namen, dem Session-Typ, der Startzeit und der Anzahl der Messwerte speichert.

Abb. 8

17 Thu

Master(Primary) Reading: 298 Max: 6,601 mA AC Average: 6.371 mA AC Min: 5,502 mA AC Duration: 0:11:46.9

Description: Interval

3AM

Start Time: 1/16/2008 10:56:32 PM Stop Time: 1/16/2008 11:08:19 PM

6AM

9AM

## FLUKE ®

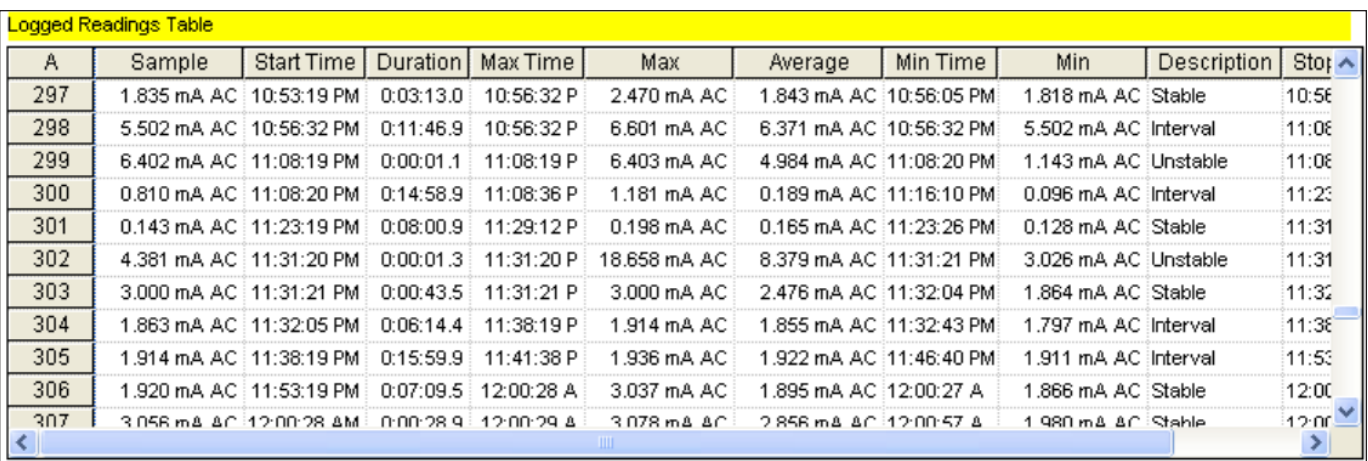

Abb. 9

Es stehen mehrere Kategorien von Session-Namen zur Verfügung. Die Nummern für jede Session eines ausgewählten Typs werden automatisch um 1 erhöht. Das Messgerät kann vier verschiedene Session-Typen aufzeichnen: Measurement, Min Max, Peak und Recording. Sessions können in einer von Ihnen gewählten Namenskategorie gespeichert werden. Allerdings ist es aus organisatorischen Gründen im Allgemeinen ratsam, für einzelne Messungen die Namenskategorie "Measurement" und für längere Protokollierungs-Sessions die Namenskategorie "Recording" zu verwenden.

## **Zusammenfassung**

Dieses Dokument enthält lediglich eine kurze Beschreibung der Ereignisaufzeichnung mit dem Fluke 289 und der mitgelieferten leistungsfähigen PC-Software FlukeView Forms.

In unserem Beispiel wurde mit nur 405 Messwerten der von einem Kühlschrank verbrauchte Strom über nahezu 42 Stunden Aufzeichnungsdauer erfasst. Dennoch war das Messgerät in der Lage, 239 Fälle ungewöhnlicher Ereignisse sekundengenau für die spätere Untersuchung zu erfassen.

Dieses Schritt-für-Schritt-Beispiel einer Aufzeichnungs-Session des Messgeräte-Aufzeichnungsprozesses mit anschließender TrendCapture- und FlukeView Forms-Anwendung soll als Einführung zur Ereignisaufzeichnung mit dem Fluke 289 dienen. Wir empfehlen die weitere Vertiefung dieser Funktionen bei passender Gelegenheit.

#### **Fluke.** *Damit Ihre Welt intakt bleibt.*®

#### Fluke Deutschland GmbH

Heinrich-Hertz-Straße 11 34123 Kassel Telefon: (069) 2 22 22 02 00 Telefax: (069) 2 22 22 02 01 E-Mail: info@de.fluke.nl Web: www.fluke.de

Technische Beratung/Hotline Tel.: (069) 2 22 22 02 04

E-Mail: hotline@fluke.com

#### Fluke Vertriebsges. mbH

Mariahilfer Straße 123 1060 Wien Telefon: (01) 928 95 00 Telefax: (01) 928 95 01 E-Mail: info@as.fluke.nl Web: www.fluke.at

#### Fluke (Switzerland) GmbH

Industrial Division Grindelstrasse 5 8304 Wallisellen Telefon: 044 580 75 00 Telefax: 044 580 75 01 E-Mail: info@ch.fluke.nl Web: www.fluke.ch

© Copyright 2008 Fluke Corporation. Alle Rechte vorbehalten. Gedruckt in den Niederlanden 4/2008 3325448 A-EN-N Rev A Anderungen vorbehalten. Pub\_ID: 11427-ger Ver. A